# Sectigo Hacker Guardian Migration Guide

#### Table of Contents

| Introduction                                                                   | 3    |
|--------------------------------------------------------------------------------|------|
| Portal Login                                                                   | 3    |
| Adding IP Addresses                                                            | .5   |
| Deleting IP Addresses                                                          | .6   |
| Adding Domains                                                                 | . 8  |
| Starting Scans                                                                 | .9   |
| Viewing Reports                                                                | .11  |
| Reporting False Positives                                                      | 14   |
| Generate Attestation of Scan Compliance, Detailed report and Executive Summary | .14  |
| Create a Scan Schedule                                                         | . 19 |
| Update Account Details                                                         | 22   |
| Contact Support                                                                | 24   |
| License Purchase and Renewal                                                   | .24  |

#### Introduction

This document is intended to guide existing HackerGuardian customers through changes to the HackerGuardian Portal and how to use the new portal.

#### Portal Login

The old login was https://www.hackerguardian.com/sas/login.jsp.

| Welcome to HackerGuardian |                                                                                                    |  |
|---------------------------|----------------------------------------------------------------------------------------------------|--|
| Login to HackerGuardian   |                                                                                                    |  |
|                           | Forgot Password? <u>Click Here</u><br>Login:<br>Password:<br>Login<br><u>Login</u><br><u>Click here</u> to get a free license. |  |

Please bookmark https://pci.qualys.com/merchant/, which is the login for the new portal.

| User Login |       |  |
|------------|-------|--|
| Password   |       |  |
| Password   |       |  |
|            |       |  |
|            | Login |  |

Once logged in you will see the new portal with an overview of your status.

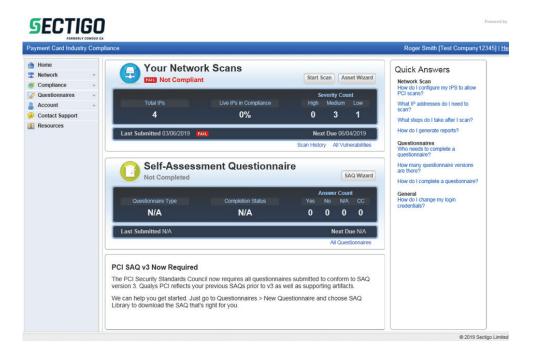

As we migrate existing customers over to the new portal you will be sent an account activation email. Clicking the activation link will provide you with a new username and password which can be used for the new portal.

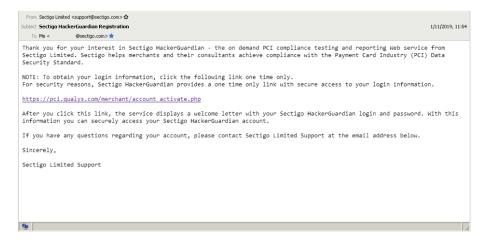

Previously Sectigo OMS username and password were the same as the HackerGuardian username and password. Now you will have a separate username and password for the new HackerGuardian portal. You should still use your Sectigo OMS username and password for purchasing new licenses and logging into OMS. HackerProof licenses will remain unchanged on the old portal with this release.

#### Adding IP Addresses

Previously you would navigate to the overview page and click Add New Device, set the device name and click continue. You could then add a single or multiple IP addresses, an IP Address range or a domain.

| HackerProof Stat<br>PCI Scan Status: |                                                                  |                      | Generate Report Pack |        | unt Status:<br>s Left: UNLIMITED |
|--------------------------------------|------------------------------------------------------------------|----------------------|----------------------|--------|----------------------------------|
|                                      | Name                                                             |                      | IP Addresses/Domains |        | Action                           |
| Device Dash                          | test12345<br>0 Addresses<br>Free IP<br>Addresses/Domains:<br>209 | IP Addresses/Domains | Addresses/Domains    | Delete | Delete Device                    |
| Start Scan                           |                                                                  |                      | Save Cancel          |        |                                  |

In the new portal click "Account" then "IP Assets". Click "Add IPs" to add IP Addresses or IP Address ranges. IP Address can also be added automatically when running a new scan.

| <b>SECTIG</b>          |                       |          | Powered by                                  | <b>U</b> |
|------------------------|-----------------------|----------|---------------------------------------------|----------|
| ayment Card Industry C |                       |          | Roger Smith [Test Company12345]   <u>He</u> | lle I L  |
| Home                   | IP Assets             |          |                                             |          |
| Network                | *                     |          |                                             |          |
| Compliance             | · IP/Range:           |          |                                             |          |
| Questionnaires         | •                     |          |                                             |          |
| Account                | * 18.234.184.19, 104. | 37.182.5 | Walk me through Wiza                        | ırd      |
| Settings               |                       |          |                                             |          |
| IP Assets              |                       |          | Add IPs                                     |          |
| Users                  |                       |          |                                             |          |
| Contact Support        |                       |          | Remove IPs                                  |          |
|                        | Domains:              |          | Discovery Scan                              |          |
|                        | Site                  | Path     | Port IP                                     |          |
|                        | -                     | -        |                                             |          |
|                        |                       |          |                                             |          |
|                        |                       |          | © 2019 Sectigo Limited                      | Privac   |

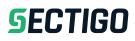

| nt Card Industry Compliance | Roger                                                                                                    | Smith [Test Company12345]   <u>Help</u>   <u>Log Or</u> |
|-----------------------------|----------------------------------------------------------------------------------------------------|---------------------------------------------------------|
| \$                          |                                                                                                    |                                                         |
|                             | Add IPs                                                                                                    |                                                         |
|                             | Enter IPs and ranges in the field below. See the Help for proper<br>formatting.<br>Example IP/Range: 192.168.0.200,192.168.0.87-192.168.0.92 |                                                         |
|                             |                                                                                                    |                                                         |
|                             |                                                                                                    |                                                         |

#### **Deleting IP Addresses**

In the old portal you clicked the edit device icon then remove IP Addresses/Domains by clicking the "X" button . Within minutes of the customer submitting the order form.

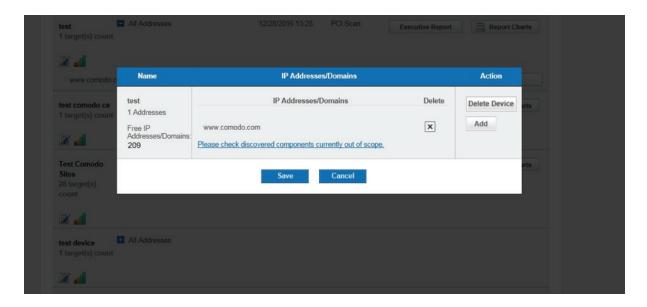

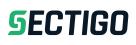

In the new portal click "Account" then "IP Assets". Click "Remove IPs" and then enter the IP Addresses you wish to remove. The IP Addresses will be checked and removed by a Sectigo administrator. Domains are still listed but the IP Address associated with a domain may be removed and it will no longer be scanned.

| ent Card Industry Compliance                                                                                                    | Roger Smith [Test Company12: | 345]   <u>Help</u>   Log |
|----------------------------------------------------------------------------------------------------|------------------------------|--------------------------|
| ve IPs                                                                                                    |                              |                          |
| Remove IPs                                                                                                    |                              |                          |
| Enter IPs and ranges to be removed in the field below. See the Help for proper formatting.                                                                                                    |                              |                          |
| Select IPs<br>Example IP/Range: 192.168.0.200,192.168.0.87-192.168.0.92<br>Enter individual IPs or ranges above to request their removal from your account.<br>This will send a request to the support learn who will notify you upon successful removal.<br>More information about proper formatting can be found in the Help.                                                                                                |                              |                          |
| Important:  Please recreate any scans you might have scheduled containing the above IPs as the removal will cause those tasks to fail.  The above IPs will be removed from your account and from the scope of your current network status.  Any historic information in previous scans and submitted reports will remain unaffected.  To include the above IPs in future reports, you will need to re-add and re-scan the IPs. |                              |                          |
|                                                                                                    | Request Removal of Hosts     | Cancel                   |

© 2019 Sectigo Limited Privacy Policy

#### **Adding Domains**

To add domains click "Walk me through the Wizard" click "next" then "next" again. Then click "Add new domains" and set the domains you own. The IP Addresses of these domains are resolved and will be listed in the IP Address list. When starting a new scan the resolved IP Address is listed and not the domain as with the old portal. The path to a particular location which requires scanning can also be added such as www.example.com/index.html.

| <b>SECTIGO</b>                                                                                                   |                                                        |                                                                                                    |                                                           | Powered by 🧿 Qualys.                           |
|----------------------------------------------------------------------------------------------------|--------------------------------------------------------|----------------------------------------------------------------------------------------------------|-----------------------------------------------------------|------------------------------------------------|
| Payment Card Industry Complia                                                                                    | nce                                                    |                                                                                                    | Roger Smit                                                | th [Test Company12345]   <u>Help</u>   Log Out |
| Home II<br>Network Discovery                                                                                     |                                                        | onents Wizard                                                                                                    |                                                           | 0                                              |
| New Scan<br>Scheduled Scans<br>Scan Results<br>Vulnerabilities<br>False Positive History<br>Open Services Report | PCI infrastructure you nee<br>Review the existing doma | nt<br>e all Internet-facing IP addresses and/or rang<br>d to configure your account to also include th<br>ins in your account and add more if needed.<br>Is, such as web servers, mail servers, virtual | hese domains.<br>These include any domains that host your | Add IPs                                        |
| Compliance -                                                                                                    | Domains •                                              | Port Path                                                                                                    |                                                           |                                                |
| Compliance Status<br>Submitted Reports                                                                           | www.instantssl.com<br>www.comodo.com                   | 80<br>80                                                                                                    |                                                           | Out of Scope Assets                            |
| Questionnaires -<br>Account -<br>Settings                                                                        |                                                        |                                                                                                    |                                                           | Discovery Scan                                 |
| IP Assets<br>Users                                                                                               | Add new Domains                                        |                                                                                                    |                                                           |                                                |
| Contact Support                                                                                                  | 1                                                      |                                                                                                    |                                                           | 37.182.5<br>V 193.96.49                        |
|                                                                                                    | Cancel                                                 |                                                                                                    | Previous Next                                             | © 2019 Sectigo Limited Privacy Policy          |

#### **Starting Scans**

Previously you would navigate to the overview page and click "Start Scan" then select the IP Addresses or domains to be scanned and click "Start".

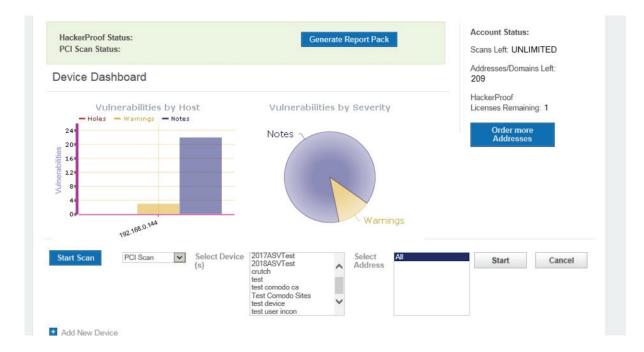

In the new portal click "Network" then "New Scan" to add new IP Addresses, select existing IP Addresses to scan or scan all IP Addresses. A title to identify the scan must be supplied. The bandwidth of the scan may be selected which can be used to increase the scan speed or reduce the load the scan generates on the server being scanned. You may also start the scan straight away (Launch Now) or schedule the scan for a later date (Schedule for Later). If you select "Launch Now" you will be redirected to the page displaying the scan progress.

#### The old scanner IP Address range was: 178.255.82.64/27 (178.255.82.64-178.255.82.95)

New scanner IP Address range: 64.39.96.0/20 (64.39.96.1-64.39.111.254)

#### The new scanner address range should be whitelisted when scanning through the new portal.

| ent Card Indu | istry Compliance |                             | Roger Smith [Test Company1234 |
|---------------|------------------|-----------------------------|-------------------------------|
| can           |                  |                             |                               |
| [             | Scan Settings    |                             |                               |
|               | Title: *         | Test scan ×                 |                               |
|               | Bandwidth: *     | Medium Info                 |                               |
|               | * Target IPs:    | O All IPs                   |                               |
|               |                  | Select IPs     104.37.182.5 |                               |
|               |                  | 104.37.182.5                | ^                             |
|               |                  |                             |                               |
|               |                  |                             |                               |
|               |                  |                             |                               |
|               |                  |                             | ~                             |
|               |                  | Select IPs                  |                               |
|               | * Launch:        | Launch Now                  |                               |
|               |                  | O Schedule for Later        |                               |
|               |                  |                             |                               |
|               |                  |                             | OK Cancel                     |

© 2019 Sectigo Limited

#### **Viewing Reports**

Previously you would navigate to the overview page or reports page then click the device you wanted to view the report for and click the "Executive Report" or "Vulnerability Report" button depending on which report you wanted to view.

| local  All Add target(s) count                        | resses 03/07/201 | 9 13:23 Custom Scan | Report Charts        |               |
|-------------------------------------------------------|------------------|---------------------|----------------------|---------------|
| test All Add<br>1 target(s) count                     | resses 12/28/201 | 6 13:28 PCI Scan    | Executive Report     | Report Charts |
| 😰 🚮                                                   | resses 06/27/201 | 8 06:59 PCI Scan    |                      |               |
| 1 target(s) count                                     | 002/22/          | 10100an             | Executive Report     | Report Charts |
| www.comodoca.com                                      | 06/27/201        | 8 06:59 PCI Scan    | Vulnerability Report | Re-test       |
| Test Comodo All Add<br>Sites<br>28 target(s)<br>count | resses 08/28/201 | 3 13:07 PCI Scan    | Executive Report     | Report Charts |
| test device All Add<br>1 target(s) count              | resses           |                     |                      |               |
| test user incon I All Add<br>1 target(s) count        | resses 09/29/201 | 6 10:02 PCI Scan    | Executive Report     | Report Charts |

In the new portal click "Network" then "Scan Results". The full report can be viewed as a PDF by clicking the download icon in the "Download" column of the table. To view a list of the vulnerabilities that require action click the icon in the "Vulnerabilities" column. The executive summary report is only available after submitting your attestation of scan compliance. Please see the "Generate Attestation of Scan Compliance, Detailed report and Executive Summary" section for details on how to do this.

|                                                                                           | Comt  | oliance    |        |          |                 |                      | Roger Smith [Te  | st Company123 | 45]   <u>Help</u>   <u> </u> | .og Oi |
|-------------------------------------------------------------------------------------------|-------|------------|--------|----------|-----------------|----------------------|------------------|---------------|------------------------------|--------|
| Home                                                                                      |       | Scans      |        |          |                 |                      |                  |               |                              |        |
| Network                                                                                   |       | O Nev      | v Scan | Search   |                 |                      |                  | - 4 1 -       | 3 of 3 🗸 🕨                   | •      |
| Discovery                                                                                 |       | Details    | Rescan | Download | Vulnerabilities | Scan Title           | Scan Status      | s Scan Date 🔻 | Compliance                   | e Can  |
| New Scan                                                                                  |       | <b>(i)</b> | ۲      |          |                 | TEST                 | Finished         | 03/25/2019    | FAIL                         | 0      |
| Scheduled Scans<br>Scan Results                                                           |       | (i)        | 0      | В.       | ngQm            | test compliance scan | No Host<br>Alive | 03/06/2019    | -                            | C      |
| Vulnerabilities                                                                           |       | (i)        | ۲      | <b></b>  |                 | test sectigo         | Finished         | 01/11/2019    | FAIL                         | 0      |
| False Positive History<br>Open Services Report<br>Compliance<br>Questionnaires<br>Account | * * * |            |        |          |                 |                      |                  |               |                              |        |
| Contact Support                                                                           |       |            |        |          |                 |                      |                  |               |                              |        |

#### **Reporting False Positives**

Previously false positives could be reported from within the detailed report view. After selecting a report to view each failing item shows a link which can be clicked to bring up the false positive submission form. The submitted information is reviewed by an ASV Qualified Employee before being accepted or rejected. If accepted the vulnerability no longer affects the report status. The false positive status and history could be viewed under "Reports" then "False Positive Tracker".

| Status                  | Fail (This must be resolved for your device to be compliant).                                                                                                    | Target name:                                    |
|-------------------------|----------------------------------------------------------------------------------------------------|-------------------------------------------------|
| Plugin                  | "OpenSSH < 7.5"                                                                                                    |                                                 |
| Category                | "Misc. "                                                                                                    |                                                 |
| Priority                | "Medium Priority                                                                                                    |                                                 |
| Synopsis<br>Description | The SSH server running on the remote host is affected by an information di<br>According to its banner, the version of OpenSSH running on the remote host<br>vulnerability :                                                                                                    |                                                 |
|                         | <ul> <li>An unspecified timing flaw exists in the CBC padding oracle countermet<br/>unauthenticated, remote attacker to disclose potentially sensitive informatis<br/>Note that the OpenSSH client disables CBC ciphers by default. However<br/>removed by default in a future release. (VulnDB 144000)</li> </ul> | m.                                              |
|                         | Note that Nessus has not tested for these issues but has instead relied only on                                                                                                    | the application's self-reported version number. |
|                         | See also: http://www.openssh.com/txt/release-7.5                                                                                                    |                                                 |
| Risk factor             | MEDIUM / CVSS BASE SCORE :5.0 CVSS2#AV:N/AC:L/Au:N/C:P/I:N/                                                                                                    | A:N                                             |
| Plugin<br>output        | Version source : SSH-2.0-OpenSSH_7.4<br>Installed version : 7.4<br>Fixed version : 7.5                                                                                                    |                                                 |
| Solution                | Upgrade to OpenSSH version 7.5 or later.                                                                                                    |                                                 |
|                         | <u>Positive</u> ,<br>we this vulnerability is a false positive, already patched or compensating controls<br>lew your submission and accept or reject the report. You can manage the status o                                                                                                    |                                                 |
| iere.                   |                                                                                                    |                                                 |
| ecurity Warn            | ning found on port/service "22 / tcp / ssh"                                                                                                    |                                                 |
| Status                  | Fail (This must be resolved for your device to be compliant).                                                                                                    | Target name:                                    |
| Plugin                  | "OpenSSH < 7.6"                                                                                                    | No.                                             |
|                         | "Misc. "                                                                                                    |                                                 |

In the new portal either click "Network" then "Scan Results" then the vulnerabilities icon in the "Vulnerability" column of table to select an IP Address or click "Network" then "Vulnerabilities" for a full list. Use the far left checkbox to select the false positives you want to report and then click "Review False Positives".

| ayment Card Industry Compliance                                                                                                    |                                       |                          | Roger Smith [Test Co                                                           | npany12345]   <u>Help</u>   <u>Log (</u> |
|----------------------------------------------------------------------------------------------------|---------------------------------------|--------------------------|--------------------------------------------------------------------------------|------------------------------------------|
| Home                                                                                                    | Current Vi                            | Inerabilities            |                                                                                | Compliance Status                        |
| SEARCH BY IP ADDRESS                                                                                                    | FILTER RESULTS                        | POTENTIAL SEVERITY LEVEL | ACCOUNT SUMM                                                                   | RY                                       |
| Enter one or more IP addresses and/or IP ranges.<br>Separate by using commas.                                                                                                    | QID, Vulnerability Title or Hostname  | High Med Low             | HIGH 0                                                                         |                                          |
| Search for IP Address                                                                                                    | Display only PCI Fail Vulnerabilities | CONFIRMED SEVERITY LEVEL | MED                                                                            | 3 3                                      |
| Clear Find IP Address                                                                                                    | REC REJ REJ                           | High Med Low             | LOW 1                                                                          | 1                                        |
|                                                                                                    | Hid                                   | e Filters                |                                                                                |                                          |
| Wew False Positives Download All -                                                                                                    |                                       |                          | Show                                                                           | ing 1 - 4 of 4   4   4   ▶   ▶           |
| View False Positives Download All •                                                                                                    |                                       | Sever                    |                                                                                | ing 1 - 4 of 4 4 4 ♦ ▶ 1                 |
| Lesson and the second second se |                                       | Sever                    | ity IP Address •                                                               |                                          |
| Vulnerability Title                                                                                                    |                                       |                          | ity IP Address • 104.37.182.5                                                  | Scanned                                  |
| CMP Timestamp Request<br>QID: 82003                                                                                                    |                                       |                          | IP Address •           v         104.37.182.5           a         104.37.182.5 | Scanned 03/25/2019                       |

A detailed explanation as to why this is a false positive or description of the compensating controls implemented must be provided. The submitted information is reviewed by an ASV Qualified Employee before being accepted or rejected. If accepted the vulnerability no longer affects the report status.

| Card Industry Complianc                                                                                                    | e                                                                                                    |                                   | Roger Smith [Test Comp         | any12345]   <u>Hel</u> |
|----------------------------------------------------------------------------------------------------|----------------------------------------------------------------------------------------------------|-----------------------------------|--------------------------------|------------------------|
| False Positives                                                                                                    |                                                                                                    |                                   |                                |                        |
| Vulnerability 1 of 1                                                                                                    |                                                                                                    |                                   |                                |                        |
| Vulnerability:                                                                                                    | 38628 - SSL/TLS Server supports TLSv1.0                                                                                                    | Severity:                         | 3                              |                        |
| IP Address:                                                                                                    | 104.37.182.5                                                                                                    | CVSS Base Score:                  | 4.3 AV:N/AC:M/Au:N/C:P/I:N/A:N |                        |
| Hostname:                                                                                                    |                                                                                                    | CVSS Temporal Score:              | : 3.9 E:F/RL:W/RC:C            |                        |
|                                                                                                    |                                                                                                    | PCI Compliance Status             | E FAIL MED 3                   |                        |
|                                                                                                    |                                                                                                    |                                   |                                |                        |
| v3.0/TLS with 128-<br>The QID adheres t                                                                                                    | Components that support SSL v2.0 or older, OR SS<br>bit encryption in conjunction with SSL v2.0<br>to the PCI requirements based on the CVSS basesc   |                                   |                                |                        |
| Automatic Failure:<br>v3.0/TLS with 128-                                                                                                    | bit encryption in conjunction with SSL v2.0                                                                                                    |                                   |                                |                        |
| Automatic Failure:<br>v3.0/TLS with 128<br>The QID adheres t                                                                                  | -bit encryption in conjunction with SSL v2.0<br>to the PCI requirements based on the CVSS basesc<br>38628                                             |                                   | TEST                           |                        |
| Automatic Failure:<br>v3.0/TLS with 128<br>The QID adheres t<br><u>Vulnerability Details:</u><br>QID:                                         | -bit encryption in conjunction with SSL v2.0<br>to the PCI requirements based on the CVSS basesc<br>38628                                             | ore.                              | TEST<br>03/25/2019 at 12:37:24 |                        |
| Automatic Failure:<br>v3.0/TLS with 128-<br>The QID adheres 1<br>Vulnerability Details:<br>QID:<br>Port/Service(Protocol):<br>SSL:<br>Besult: | -bit encryption in conjunction with SSL v2.0<br>to the PCI requirements based on the CVSS basesc<br>38628<br>443/General remote services (tcp)<br>Yes | ore.<br>Scan Title:<br>Scan Date: | 03/25/2019 at 12:37:24         |                        |
| Automatic Failure:<br>v3.0/TLS with 128-<br>The QID adheres 1<br>Vulnerability Details:<br>QID:<br>Port/Service(Protocol):<br>SSL:<br>Besult: | -bit encryption in conjunction with SSL v2.0<br>to the PCI requirements based on the CVSS basesc<br>38628<br>443/General remote services (tcp)<br>Yes | ore.<br>Scan Title:               | 03/25/2019 at 12:37:24         |                        |

The false positive status and history could be viewed under "Network" then "False Positive History".

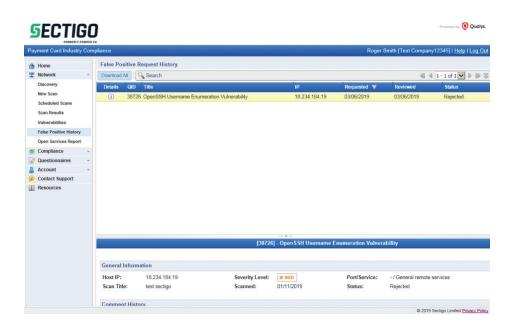

#### Generate Attestation of Scan Compliance, Detailed report and Executive Summary

Previously the report pack which contained the compliance reports could be requested by clicking the "Generate Report Pack" button on the overview page. All IP Addresses were included in the generated report pack.

| Dev You are re                                                                               | equired to provide an a                                                                                                    | ttestation of scan com                                                                                                    | pliance. Please review                                                                                                    | and accept the attes                                                                                                    | tation shown                                                                                      | Addresses/Domains L<br>4 |
|----------------------------------------------------------------------------------------------|----------------------------------------------------------------------------------------------------|----------------------------------------------------------------------------------------------------|----------------------------------------------------------------------------------------------------|----------------------------------------------------------------------------------------------------|---------------------------------------------------------------------------------------------------|--------------------------|
| multiple,<br>all comp<br>scan is p<br>ASV to r<br>complet<br>external<br>systems<br>does not | partial, or failed scar<br>onents which should<br>properly segmented fr<br>esolve scan exception<br>e. UL Verification Serv<br>scan is my responsiti<br>are compliant with th | ns/rescans, as indica<br>be in scope for PCI I<br>from my cardholder d<br>ns - including compe<br>vices Inc also acknow<br>illity, and 2) this scar<br>te external vulnerabil<br>compliance status v | 10:20 that this scan (<br>ted in the above Secti<br>SS, any component<br>ata environment, and<br>nsating controls if ap<br>vledges 1) accurate an<br>result only indicates<br>ity scan requirement<br>vith PCI DSS or provident | ion A.3, "Scan Stat<br>considered out of s<br>any evidence subr<br>plicable - is accura<br>nd complete scopi<br>whether or not my<br>of PCI DSS; this so | us") includes<br>scope for this<br>nitted to the<br>te and<br>ng of this<br>scanned<br>can result | Order more<br>Addresses  |
| informatio                                                                                   | n:                                                                                                    |                                                                                                    | ly sign the attestation b                                                                                                    | ,, ,                                                                                                    | wing                                                                                              |                          |
| informatio<br>Yo<br>test                                                                     | n:<br>ur Contact name                                                                                                    | , you must electronical<br>Your E-n<br>× @comodo.com                                                                                                    |                                                                                                    | y providing the follo<br>Your Title                                                                                                    | wing                                                                                              |                          |
| informatio                                                                                   | n:<br>ur Contact name                                                                                                    | Your E-n                                                                                                    |                                                                                                    | ,, ,                                                                                                    | wing<br>Action                                                                                    |                          |

In the new portal click on "Compliance" and then "Compliance Status" then click the "Generate" button under "Actions". The IP Addresses included in the report are listed in the table on this page. Previously a report could not be generated if all the IP Addresses were not scanned in the last 90 days. Now an IP Address will not gain a compliant status if it has not been scanned in the last 30 days. This is not a change in the compliance process but intended to follow PCI best practice.

| SECTIG                                                                                                 |                                                                                                    |                                                    | Powered by 💽 Qualys.                                    |
|----------------------------------------------------------------------------------------------------|----------------------------------------------------------------------------------------------------|----------------------------------------------------|---------------------------------------------------------|
| Payment Card Industry Co                                                                               |                                                                                                    |                                                    | Roger Smith [Test Company12345]   <u>Help   Log Out</u> |
| Home     Network     Compliance     Compliance     Count     Account     Contact Support     Resources | In Account:     4       Overall Status     In Account:     4       Not Live:     1       • Compliant:     0       • Not Compliant:     1       • Not Compliant:     1       • Not Current:     2       All Live Hosts     Hosts not Live       Yiew Vulnerabilities     Download Report | E MED 3 E MED<br>ELOW 1 E LOW                      |                                                         |
|                                                                                                    | Details IP A Hostname                                                                                                    | Operating System                                   | Compliance Vulnerabilities Scan Date                    |
|                                                                                                    | 104.37.182.5                                                                                                    | Linux 2.6                                          | • 4 03/25/2019                                          |
|                                                                                                    |                                                                                                    |                                                    |                                                         |
|                                                                                                    |                                                                                                    | Please select an item in the list to view details. |                                                         |
|                                                                                                    |                                                                                                    |                                                    | © 2019 Sectigo Limited Privacy Policy                   |

The attestation process is similar to before, for each special note found a submission must be made to ensure the service is securely implemented. Optionally additional comments may be added for non-compliant IP Addresses. Out of scope IP Addresses may be confirmed on the final popup of the attestation. As previously the name and title to appear on the Attestation of Scan Compliance must be provided. Previously reports were automatically submitted for review, now you may decide to submit the report now or save it for later. Reports saved for later may be submitted by clicking "Compliance" then "Submitted Reports" and under "Next Action" click the "Request Review" link.

| SECTIO                                           | GO<br>MARINO CA |                                                                                                    |                                    |                                                                                | Powered by 🧿 Qua                                  |
|--------------------------------------------------|-----------------|----------------------------------------------------------------------------------------------------|------------------------------------|--------------------------------------------------------------------------------|---------------------------------------------------|
| Payment Card Industry                            | Compliance      |                                                                                                    |                                    | Roger Smit                                                                     | th [Test Company12345]   <u>Help</u>   <u>Log</u> |
| Home Home Network Compliance                     | :[              | Report Gene                                                                                                    | eration Wizard                     |                                                                                | 8                                                 |
| Questionnaires Account Contact Support Resources |                 | Special Notes identify<br>implementation rather<br>sale (POS) software.<br>All of the issues that re<br>Enter a single comment |                                    | ncluide remote access software and point-<br>appropriate information for each. | of-                                               |
|                                                  |                 | IP/Hostname                                                                                                    | Issue                              | Securely Implemented?                                                          | 4 4 1 - 1 of 1 🗸 🕨 🕼                              |
|                                                  |                 | 104.37.182.5                                                                                                    | 150010 - External Links Discovered | ©Yes ONo                                                                       | bilities Scan Date<br>03/25/2019                  |

Once a report has been requested the status can be reviewed by clicking on "Compliance" then "Submitted Reports". The status may be:

Attested

The report has been reviewed and issued. The report may then be provided to your Acquirer to prove compliance with the PCI DSS ASV scan requirement.

Pending Review

The report has not yet been reviewed by a Sectigo ASV qualified employee.

Generated

The report has not yet been submitted for review.

Rejected

An issue has been detected with the reports or information submitted during the attestation. The feedback on the rejection will be provided via email to account contact.

| G        | ECTIO                           |   |   |            |           |           |                |                   |       |  |   |                 | Powered b                  | y 🥑 Qualys.      |
|----------|---------------------------------|---|---|------------|-----------|-----------|----------------|-------------------|-------|--|---|-----------------|----------------------------|------------------|
| Payr     | FORMERT C<br>ment Card Industry |   |   | ice        |           |           |                |                   |       |  | R | oger Smith [Tes | t Company12345]   <u>H</u> | elp   Log Out    |
| <b>a</b> | Home                            |   | S | ubmitt     | ed Report | s         |                |                   |       |  |   |                 |                            |                  |
| =        | Network                         | * | D | elete      | Searc     | h         |                |                   |       |  |   |                 | 4 4 1 - 3 of 3             | ▼ ▶ ⊪ ⇒          |
| ۷        | Compliance                      |   |   | Details    | Executive | Technical | Status         | Next Action       | Title |  |   |                 | Date V                     | Compliance       |
|          | Compliance Status               |   |   | <b>(i)</b> | 2         |           | Generated      | Request<br>Review | test  |  |   |                 | 03/29/2019                 | FAIL             |
|          | Submitted Reports               |   |   | (i)        |           |           | Pending Review |                   | test  |  |   |                 | 03/25/2019                 | FAIL             |
| 0.00     | Questionnaires                  | * |   | (i)        |           |           | Attested       |                   | test  |  |   |                 | 03/06/2019                 | FAIL             |
|          | Account<br>Contact Support      | * | - | 0          |           |           | Attobiod       |                   | toot  |  |   |                 | 00/00/2010                 |                  |
|          |                                 |   |   |            |           |           |                |                   |       |  |   |                 |                            |                  |
|          |                                 |   |   |            |           |           |                |                   |       |  |   |                 | © 2019 Sectigo Limite      | d Privacy Policy |

Previously the report pack contained three separate documents, the executive summary, detailed report and attestation of scan compliance. All three documents are now contained in a single PDF called the Technical report. A separate executive summary report is also available to download. The Technical report is broken down into the matching sections that were provided previously as separate documents. This document should be provided to your acquirer after approval. Most sections of the report match the formatting of the old reports. There is some small changes to the detailed report formatting but the same information is provided as previously.

#### **SECTIGO**

Payment Card Industry (PCI) Technical Report

#### ed by 💽 Qualys

03/06/2019

#### ASV Scan Report Attestation of Scan Compliance

| Al. Scan Custon                                                                                                    | ner Information                                                       |                 |                | A2. Approved Sc                                           | -                               |                              |                |
|----------------------------------------------------------------------------------------------------|-----------------------------------------------------------------------|-----------------|----------------|-----------------------------------------------------------|---------------------------------|------------------------------|----------------|
| Company:                                                                                                    | Test Company1                                                         | 2345            |                | Company:                                                  | Sectigo Limite                  | ed .                         |                |
| Contact Name:                                                                                                    | Roger Smith                                                           | Job Title:      | CFO            | Contact Name:                                             |                                 | Job Title:                   |                |
| Telephone:                                                                                                    | 123455667                                                             | Email:          |                | Telephone:                                                | 12345                           | Email:                       |                |
| Business<br>Address:                                                                                                 |                                                                       |                 |                | Business<br>Address:                                      | 3rd Floor Buik<br>Trafford Road | ding 26, Office Village E    | Exchange Quay, |
| City:                                                                                                    |                                                                       | State/Province: | None           | City:                                                     | Salford                         | State/Province:              | None           |
| ZIP/postal code:                                                                                                    |                                                                       | Country:        | United Kingdom | ZIP/postal code:                                          | M5 3EQ                          | Country                      | United Kingdon |
|                                                                                                    |                                                                       |                 |                | URL:                                                      |                                 |                              |                |
| URL:<br>A3. Scan Status                                                                                              |                                                                       |                 |                | UNL                                                       | https://sectigo                 | .com/                        |                |
|                                                                                                    |                                                                       |                 |                | UNL                                                       | nttps://sectigo                 | .com                         |                |
|                                                                                                    | eted                                                                  | N/A             |                | Scan expiration d                                         | ate (90 days fror               |                              |                |
| A3. Scan Status                                                                                                    |                                                                       |                 | AIL            | Scan, expiration d                                        | ate (90 days fror               |                              |                |
| A3. Scan Status<br>Date scan comple<br>Compliance Statu                                                              |                                                                       | F               | AIL            | Scen expiration d                                         | ate (90 days fror               | <sup>m</sup> N/A             |                |
| A3. Scan Status<br>Date scan comple<br>Compliance Statu<br>Number of unique                                          | ıs                                                                    | ents scanned    | AIL            | Scen expiration d                                         | ate (90 days fror               | n N/A<br>Full scan           |                |
| A3. Scan Status<br>Date scan comple<br>Compliance Statu<br>Number of unique<br>Number of identif                     | is<br>in-scope compon<br>ied failing vulnerab                         | ents scanned    | NON NON        | Scan expiration d<br>date can comple<br>Scan preport type | ate (90 days from               | m N/A<br>Full scan<br>0<br>0 |                |
| A3. Scan Status<br>Date scan comple<br>Compliance Statu<br>Number of unique<br>Number of identifi<br>Number of compo | is<br>e in-scope compon<br>ied failing vulnerat<br>onents found by AS | ents scanned    | NON NON        | Scan expiration d<br>date can comple<br>Scan preport type | ate (90 days from               | m N/A<br>Full scan<br>0<br>0 |                |

rest compary 12.49 attests on USUB/2019 at 11:39:43 GMT that this scan (either by user or combined with multiple, panual, or tailed scants/rescans, as indicated in the above Section A.3, "Scan Status" includes all components which should be in scope for PCI DSS, any component considered out of scop for this scan is properly segmented from my cardholder data environment, and any evidence submitted to the ASV to resolve scan exceptions -including compensating controls if applicable- is accurate and complete. Test Company12345 also acknowledges 1) accurate and complete. Test Company12345 also acknowledges 1) accurate and complete. Whether or not my scanned systems are compliant with the external vulnerability scan requirement of PCI DSS; this scan result does not represent my ove compliance status with PCI DSS or provide any indication of compliance with other PCI DSS requirements.

#### A.5 ASV Attestation

This scan and report was prepared and conducted by Sectigo Limited under certificate number 4172-01-12, according to internal processes that meet PCI DSS requirement 11.2.2 and the ASV Program Guide. Sectigo Limited attests that the PCI DSS scan process was followed, including a manual or automated Quality Assurance process with customer boarding and scoping practices, review of results for anomalies, and review and correction of 1) disputed or incomplete results, 2) false positives, 3) compensating controls (if applicable), and 4) active scan interference. This report and any exceptions were reviewed by

#### Create a Scan Schedule

Previously scans could be scheduled via the "Schedule" tab at the top of the page. Clicking the "Add New Schedule" button allowed a recurring or one off scan to be scheduled on a weekly, monthly, quarterly or set number of days basis.

| Overview Schedule                 | Reports My         | Account SAQ                                                         | Help     | Logout    |        |                                                                                                    |
|-----------------------------------|--------------------|---------------------------------------------------------------------|----------|-----------|--------|----------------------------------------------------------------------------------------------------|
| Schedule Scans                    | 5                  |                                                                     |          |           |        |                                                                                                    |
| Schedule table shows all          | upcoming scans and | current recurring sch                                               | nedules. |           |        | Account Status:                                                                                                    |
| Device     Add New     Schedule - | IP Addresses       | Scanning S                                                          | ichedule | Scan Type | Action | Scans Left: UNLIMITED<br>Addresses/Domains Left:<br>209<br>HackerProof<br>Licenses Remaining: 1<br>Order more<br>Addresses |
| Select scar                       | n type             | PCI Scan                                                            |          |           |        |                                                                                                    |
| Select Dev                        | ice(s)             | 2017ASVTest                                                         | >        |           |        |                                                                                                    |
| Select IP Ado<br>Domain           | dresses/<br>ns     | All<br>72.1.207.175<br>72.1.207.176<br>72.1.207.177<br>72.1.207.178 | ?        |           |        |                                                                                                    |
| Set Start                         | R                  | 03/29/2019<br>cecurrence Options<br>Weekly<br>Monthly               | Ħ        |           |        |                                                                                                    |

In the new portal a scan schedule can be created by either clicking on "Network" then "Scheduled Scans" then "New Scan" or by clicking on "Network" then "New Scan". On the "New Scan" page the "Schedule for Later" must be selected to schedule the scan. The launch date and time must be specified and the scan can either be a single occurrence or scheduled to run over a recurring period. Previously individual schedules were required for each device now all IP Addresses can be run under a single schedule. A minimum recurring schedule is a daily scan and maximum is a scan every 13 weeks.

| lustry Compliance |                                                                                                    | Roger Smith [Test Company1 |
|-------------------|----------------------------------------------------------------------------------------------------|----------------------------|
| Scan Settings     |                                                                                                    |                            |
| Title: *          | Recurrning scan                                                                                          |                            |
| Bandwidth: *      | Medium Info                                                                                              |                            |
| * Target IPs:     | O All IPs<br>● Select IPs                                                                                |                            |
|                   | 104.47.45.36                                                                                             |                            |
|                   | ^                                                                                                    |                            |
|                   |                                                                                                    |                            |
|                   |                                                                                                    |                            |
|                   | ~                                                                                                    |                            |
|                   | Select IPs                                                                                               |                            |
| * Launch:         | C Launch Now                                                                                             |                            |
|                   | Schedule for Later                                                                                       |                            |
|                   | Scheduler                                                                                                |                            |
|                   | Select a date and time when this scan should launch.                                                     |                            |
|                   | " Launch on: June 🔽 29 🔽 2019 💟 🛄                                                                        |                            |
|                   | * At the time: 06 00 GMT +00<br>Recurrence: Repeat this scan every 12 weeks on Saturday at 06:00 GMT +00 |                            |
|                   | Recurrence: Repeat this scan every 12 weeks on Saturday at 06:00 GMT +00                                 |                            |
| Depativate        | this schedule                                                                                            |                            |

Existing scan schedules can be viewed, edited and deleted on the "Network", "Scheduled Scans" page.

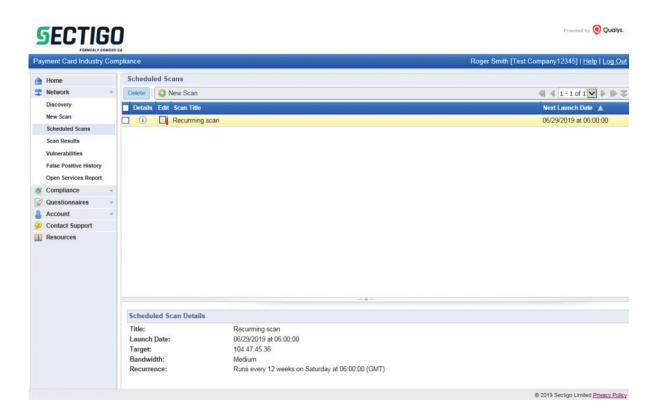

#### **Update Account Details**

Previously account setting could be modified by clicking on "My Account" and "Account Information".

| Account Infor  | nation      | Email Ale  | rte Cue | tom Settings            | PCI Settings                                                                        |
|----------------|-------------|------------|---------|-------------------------|-------------------------------------------------------------------------------------|
| Account mion   | nauvil      | Lindii Ale | tis Cus | tom settings            | PCI settings                                                                        |
| My Accoun      | t           |            |         |                         |                                                                                     |
| Account Email  |             |            |         |                         | Will be sent all important account related messages including renewal<br>reminders. |
| Company Name   | Test System | n Comodo   |         |                         | Name as it will appear on all Executive Reports.                                    |
| Country Name   |             |            |         |                         |                                                                                     |
| Contact        |             |            |         | Title                   |                                                                                     |
| ſelephone      |             |            |         | Business<br>Address     |                                                                                     |
| City           |             |            |         | State/Provine           | ice                                                                                 |
| ip/Postal code |             |            |         | URL                     |                                                                                     |
| Date Format    | MM/dd/yyyy  | /          | ~       | Time Zone               | (GMT-03:00) Buenos Aires, Georgetown                                                |
|                | 04/01/2019  |            |         | Daylight<br>Saving Time |                                                                                     |

In the new portal account settings can be altered by clicking on "Account", "Settings" then the "Edit" link for the appropriate section. To alter the company name please contact support.

| SECTIG                                  | _                                                                                                    |                                                                               | Powered by 🤨 Qud                              |
|-----------------------------------------|----------------------------------------------------------------------------------------------------|-------------------------------------------------------------------------------|-----------------------------------------------|
| Payment Card Industry Co                |                                                                                                    |                                                                               | Roger Smith [Test Company12345]   Help   Log. |
| Home Home Home Home Home Home Home Home | Settings<br>Merchant Information Edit<br>Company Name: Test Company<br>Address 1: 1 isterhills<br>Address 2: Unit 1<br>City: Bradford<br>Country: United Kingdon<br>State: None<br>Zip Code: BD17DQ                                                                                                    |                                                                               |                                               |
| Contact Support     Resources           | URL:<br>SIC Industry Code:<br>Language: English<br>Primary Contact Edit<br>Contact Name:                                                                                                    | Roger Smith                                                                   |                                               |
|                                         | Title:<br>Phone:<br>Email:                                                                                                    | This name will be displayed on the cover page of reports.<br>CFO<br>123455667 |                                               |
|                                         | Organization Information Edit<br>DBA(s):<br>Merchant Level:<br>Approximate number of<br>transactions/accounts handled per<br>year:<br>Brief Description of Business<br>Locations<br>Third Party Service Providers<br>Processor:<br>Gateway:<br>Web Hosting:<br>Shopping Cart:<br>Co-location:<br>Other:<br>Point of Sale (POS) software/ham |                                                                               |                                               |
|                                         |                                                                                                    |                                                                               | © 2019 Sectigo Limited Privacy P              |

Previously only a single user could access an account, now you may create additional user logins for employees in your organization so they may also run scans and view the reports. An additional user may be added by clicking on "Account" and "User" then "New User". After adding a new user an activation email will be sent to their email address. After activation the new user may access the portal using their credentials.

| Payment Card Industry C               | Compliance                   |                   |                      |           | Roger Smith [Test         | Company1 | 2345]   <u>Help</u>   Log |
|---------------------------------------|------------------------------|-------------------|----------------------|-----------|---------------------------|----------|---------------------------|
| 🔒 Home                                | Users                        |                   |                      |           |                           |          |                           |
| T Network                             | <ul> <li>New User</li> </ul> | Search            |                      |           |                           | 4 4 1    | - 1 of 1 🔽 🕨 🕼            |
| Compliance                            | * Edit First Nam             | e 🛛 🗛 Last Name 🔺 | User Login           | Phone     | Email                     | Status   | Updated                   |
| Questionnaires Account                | Roger                        | Smith             | merchanttest@sectigo | 123455667 | ross.hartnell@sectigo.com | Active   | 03/08/2019                |
| Settings                              |                              |                   |                      |           |                           |          |                           |
|                                       |                              |                   |                      |           |                           |          |                           |
| IP Assets                             |                              |                   |                      |           |                           |          |                           |
|                                       |                              |                   |                      |           |                           |          |                           |
| IP Assets                             |                              |                   |                      |           |                           |          |                           |
| IP Assets<br>Users                    |                              |                   |                      |           |                           |          |                           |
| IP Assets<br>Users<br>Contact Support |                              |                   |                      |           |                           |          |                           |
| IP Assets<br>Users<br>Contact Support |                              |                   |                      |           |                           |          |                           |
| IP Assets<br>Users<br>Contact Support |                              |                   |                      |           |                           |          |                           |
| IP Assets<br>Users<br>Contact Support |                              |                   |                      |           |                           |          |                           |
| IP Assets<br>Users<br>Contact Support |                              |                   |                      |           |                           |          |                           |
| IP Assets<br>Users<br>Contact Support |                              |                   |                      |           |                           |          |                           |
| IP Assets<br>Users<br>Contact Support |                              |                   |                      |           |                           |          |                           |

#### **Contact Support**

A support email can be sent to Sectigo support by clicking on "Contact Support". A support ticket can also be directly created here: https://sectigo.com/support-ticket.

Phone support can be reached at:

| +1 (888) 266-6361 (US) | +1 (703) 581-6361 | (International) |
|------------------------|-------------------|-----------------|
|------------------------|-------------------|-----------------|

| Card Industry Compliance |                                                                                                    | Roger Smith [Test Company12345]   <u>He</u>                              |
|--------------------------|----------------------------------------------------------------------------------------------------|--------------------------------------------------------------------------|
| upport                   |                                                                                                    |                                                                          |
|                          | Welcome                                                                                                    |                                                                          |
|                          | Thank you for being a valued Sectigo customer. We a<br>experience possible. We strive to respond to standard<br>business day. | re here to provide you with the best<br>support requests within the same |
|                          | Email                                                                                                    |                                                                          |
|                          | Product: Sectigo HackerGuardian<br>To: Sectigo HackerGuardian Support<br>Subject: *<br>Message: *                             |                                                                          |
|                          |                                                                                                    | Submit Cancel                                                            |

#### **License Purchase and Renewal**

HackerGuardian can continue to be purchased through www.hackerguardian.com and the licenses and pricing are unchanged. The standard license will now allow an unlimited about of scans rather than the 10 per quarter as previously.

© 2019 Sectigo Limited Privacy Polic

Licenses can only be renewed 30 days prior to the expiration of the existing license.

When renewing a license the number of IP Addresses on the account cannot be downgraded. Please contact support if you want to reduce the number of IP Addresses on your account when renewing.

The free trial license does not put limitations on the portal functionality. The same functionality is available on an account the with the trial license as with a full license. However the reports generated with the trial license contain an evaluation watermark and cannot be used to gain compliance with the PCI DSS ASV scan requirement.